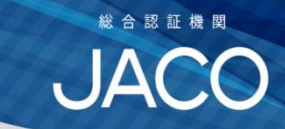

# **Zoom接続テスト**

# -Zoomミーティングテストへの参加による 音声や映像機能のセルフチェック手順-

#### 株式会社日本環境認証機構

研修事業部

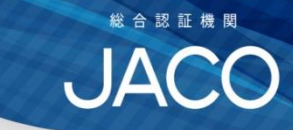

**【目次】**

- **1.Zoom接続テストについて**
- **2.ご用意いただくもの**
- **3. Zoom接続テストへの参加方法**
- **4. その他(お問合せ先)**

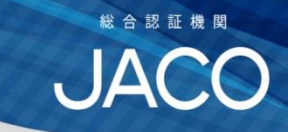

#### **1.Zoom接続テストについて**

**Zoomによるオンラインセミナーをご受講される場合、 ご使用されるパソコンへZoomアプリをダウンロード** していただき、音声機能 (マイク・スピーカー) や **ビデオ(カメラ)機能が正しく作動することを事前に 確認していただく必要があります。**

**本書は、Zoom社が提供する「Zoomミーティングテスト」 への参加による音声や映像機能についてのセルフチェック 手順についてご説明します。**

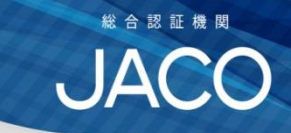

## **2.ご用意いただくもの**

## **①パソコン**

#### **②Webカメラ(①にカメラが内蔵されている場合は、 ご準備いただかなくてもご参加いただけます)**

## **③マイク付きイヤホン(推奨) (①にマイク、スピーカー機能が内蔵されている場合は、 ご準備いただかなくてもご参加いただけます)**

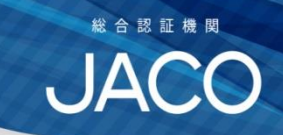

#### **⓪事前準備**

- **・Webカメラをパソコンに接続** (パソコンに内蔵されている場合は不要)
- **・マイク付きイヤホン(ヘッドセット推奨)をパソコンに接続** (パソコン内蔵のマイク、スピーカーを使用する場合は不要) **・パソコンを立ち上げる**

**① 「Zoomミーティングテスト」への参加 以下URLを右クリックして「ハイパーリンクを開く」をクリック、 またはインターネットに接続してアドレスバーに以下URLをコピーして、 ZoomミーティングテストのWebサイトにアクセス。 <https://zoom.us/test>**

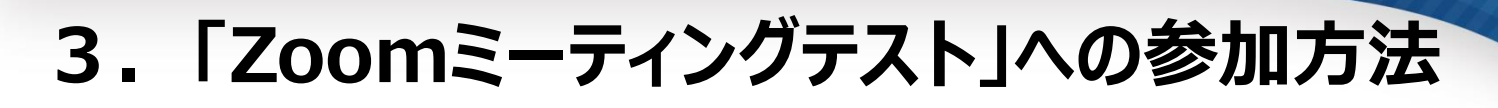

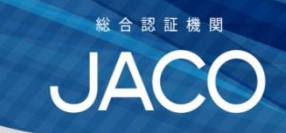

#### **②以下の画面が開いたら、「参加」をクリック。**

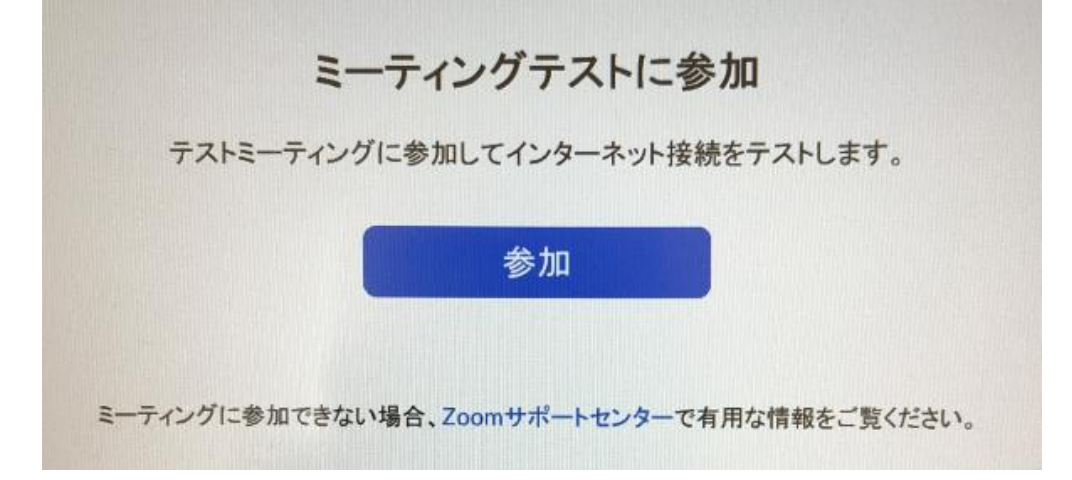

- **(※)Zoomを初めて使用される場合、ここでブラウザが立ち上がり、Zoomアプリが 自動でダウンロードされます。ダウンロードされたファイルをクリックするとアプリが インストールされます。インストールが完了すると自動でミーティングテスト画面に 進みます。**
- **(※)自動的にダウンロードが始まらない場合は、「ダウンロードして開始してください」 または「Zoomをダウンロードして実行」もしくは「Zoom.usを開く」をクリックしてください。 (お使いのブラウザによって、画面に表示される文言等が異なる場合があります)**

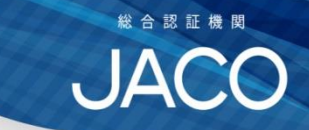

#### **③ビデオのテスト 最初にビデオプレビュー画面が表示されるので、カメラ映りを 確認してください。**

**(※)もし映像が映らない場合は、カメラの接続を確認(カメラ機器のUSB端子が パソコンの正しい接続口に差込まれているかどうか、等)してください。**

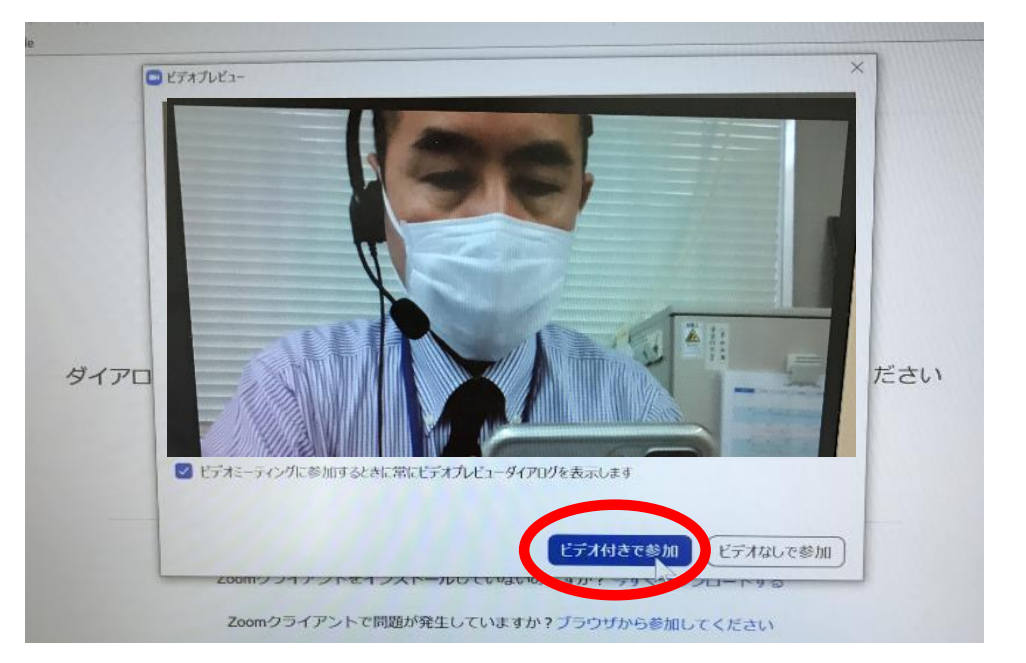

#### **映像に問題が無い場合は、「ビデオ付きで参加」(または 「ビデオオンで参加」など)をクリックしてください。**

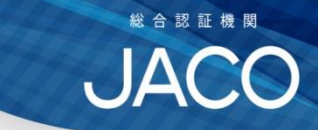

**④スピーカーのテスト 次にスピーカーのテスト画面が表示されます。着信音が聞こえる 場合は「はい」をクリックしてください。**

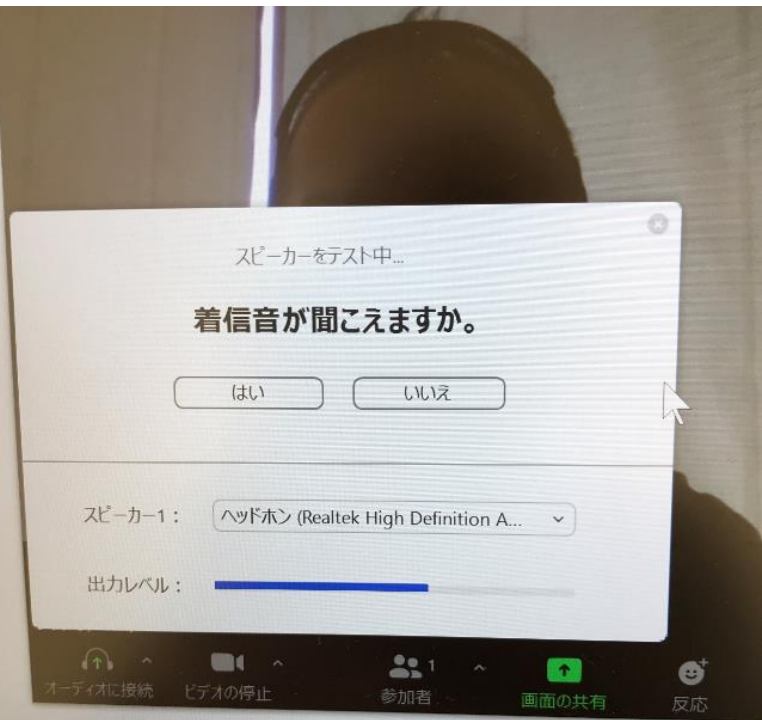

- **(※)着信音が聞こえない場合、「いいえ」をクリックすると、複数のスピーカーが 検出されている場合には、スピーカーが切り替わります。**
- **(※)スピーカーを切り替えても着信音が聞こえない場合は、パソコンのスピーカーの 音量設定などを確認してください。**

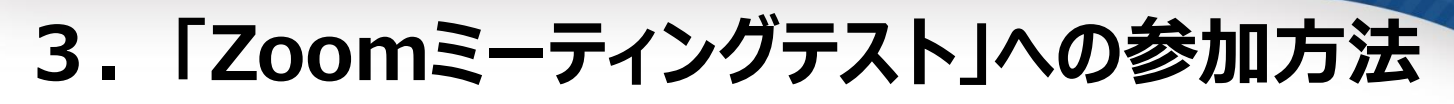

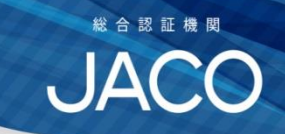

#### **⑤マイクのテスト 次にマイクのテスト画面が表示されます。マイクに向かって、 何か話しかけて少し待ちます。すると録音された声がスピーカーから**

**返ってきます。返答が聞こえたら「はい」をクリックします。**

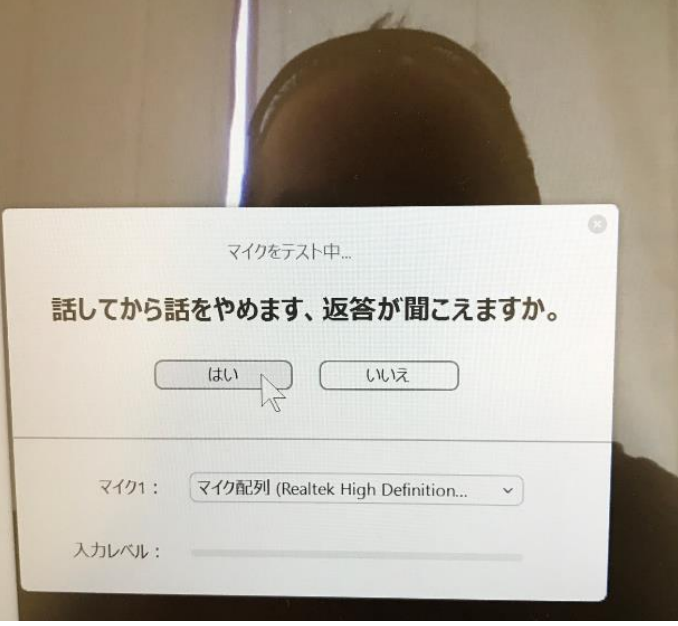

- **(※)返答が聞こえない場合、「いいえ」をクリックすると、複数のマイクが検出されている 場合には、マイクが切り替わります。**
- **(※)マイクを切り替えても返答音が聞こえない場合は、パソコンとマイクが正しく接続 されているか、マイクの音量設定やヘッドセットのミュートスイッチがオンになって しまっていないかなどを確認してください。**

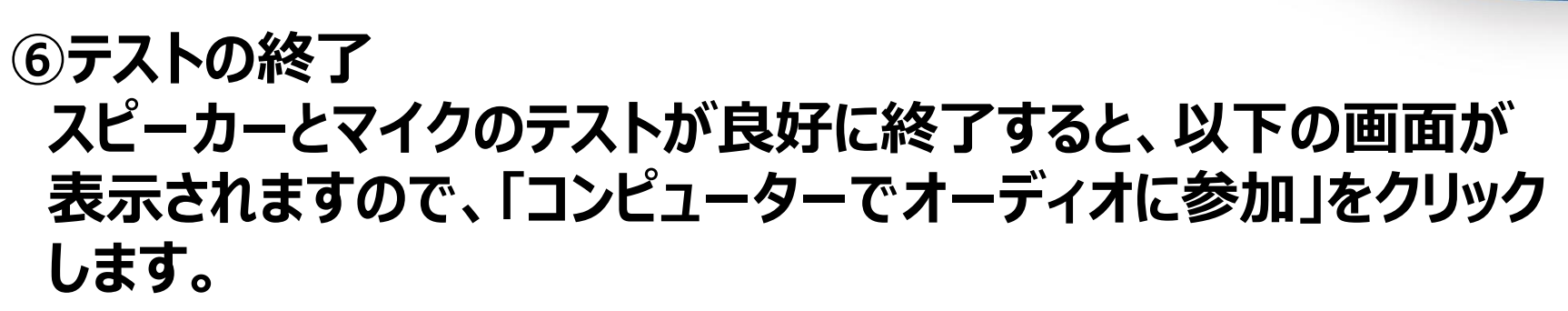

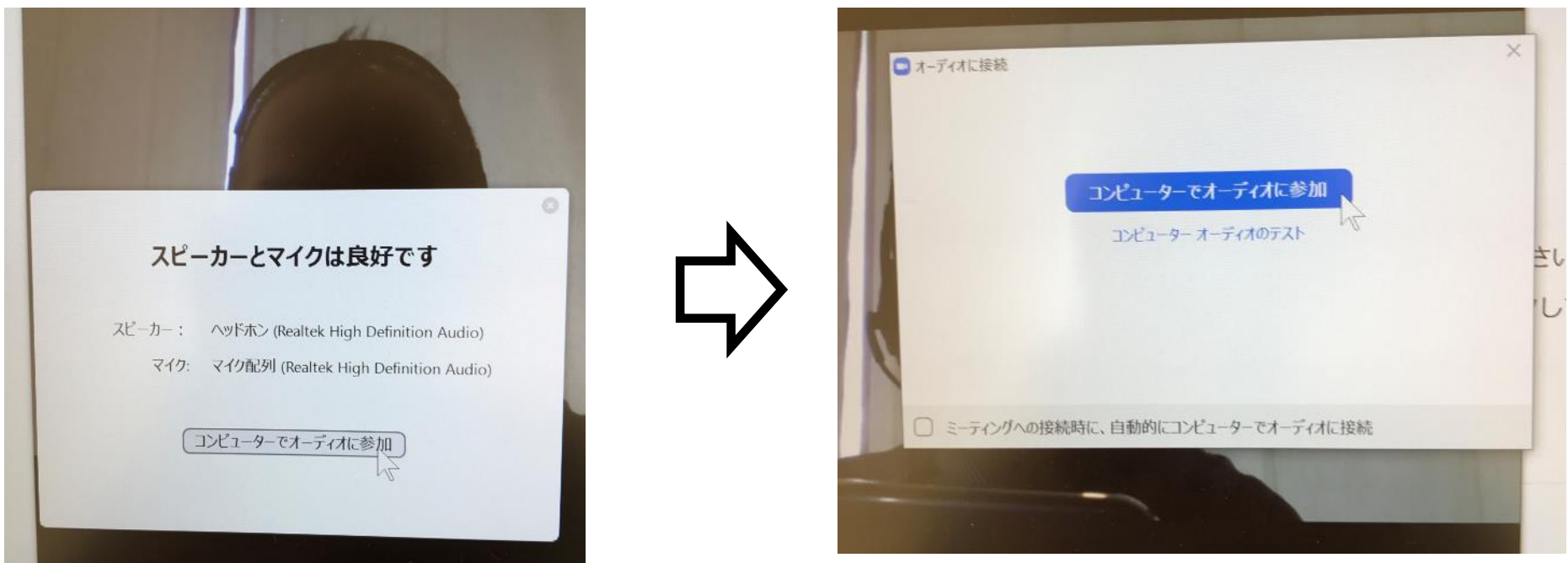

**(※)「ミーティングへの接続時に、自動的にコンピューターでオーディオに接続」を チェックすると、次回からこの画面は表示されずに音声が接続されるようになります。**

合認証機関

,  $J\Delta$ (

**⑦テストの終了(Zoomからの退出) テストが終了し、Zoomから退出するには、画面右下の「退出」を クリックし、次に「ミーティングを退出」をクリックすると、退出できます。**

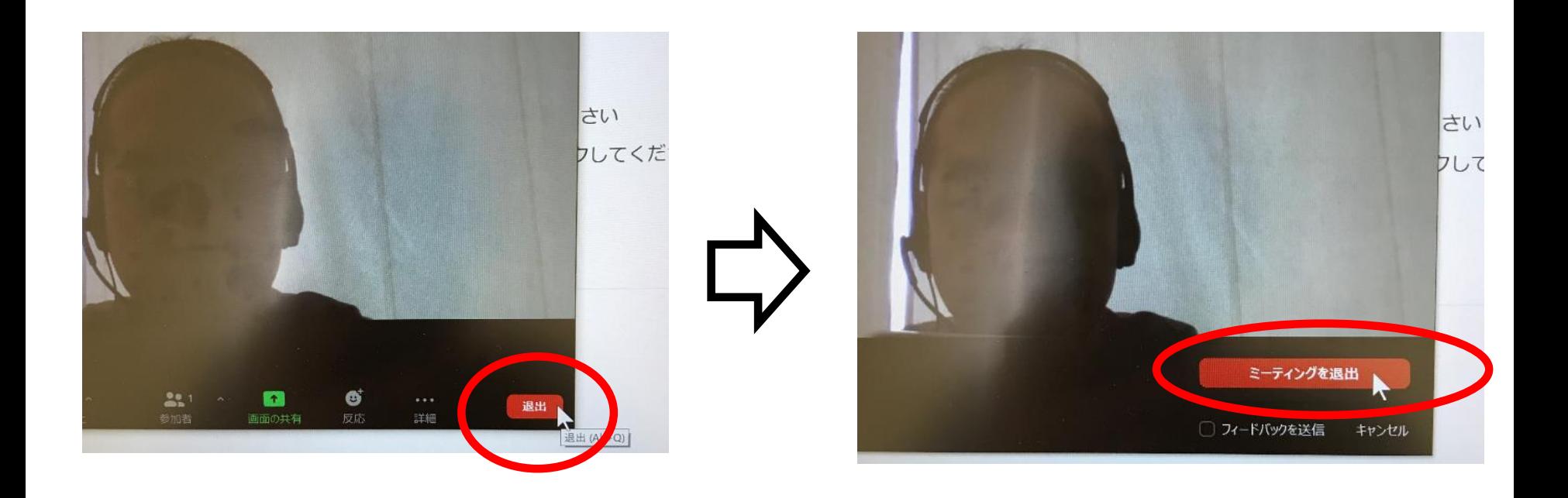

合認証機関

**JACO** 

**⑧オーディオの設定変更(音量などを調節したい場合) Zoomから退出する前に、スピーカーやマイクの音量調節を 行う場合には、以下の操作を行います。 ・Zoom画面下のマイクアイコン横の上向き矢印(^)をクリック ・表示されたメニューから「オーディオ設定」をクリック**

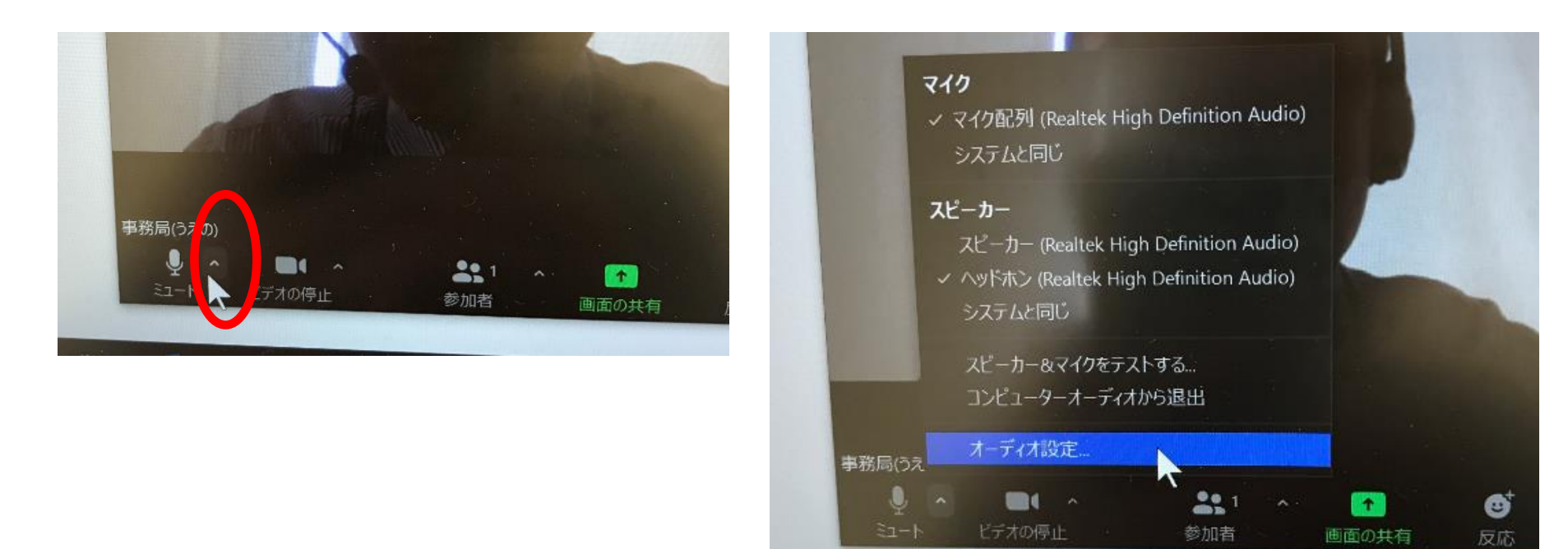

総合認証機関

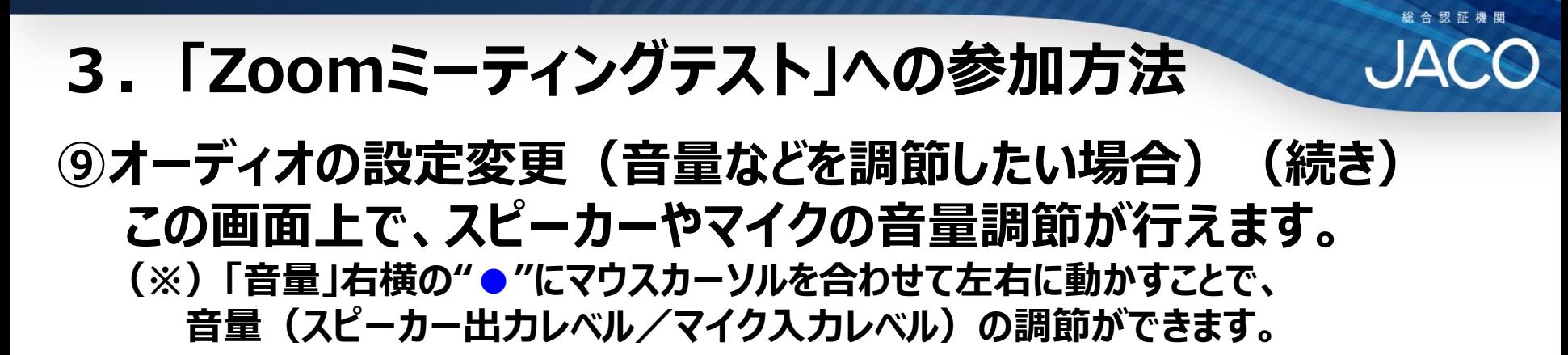

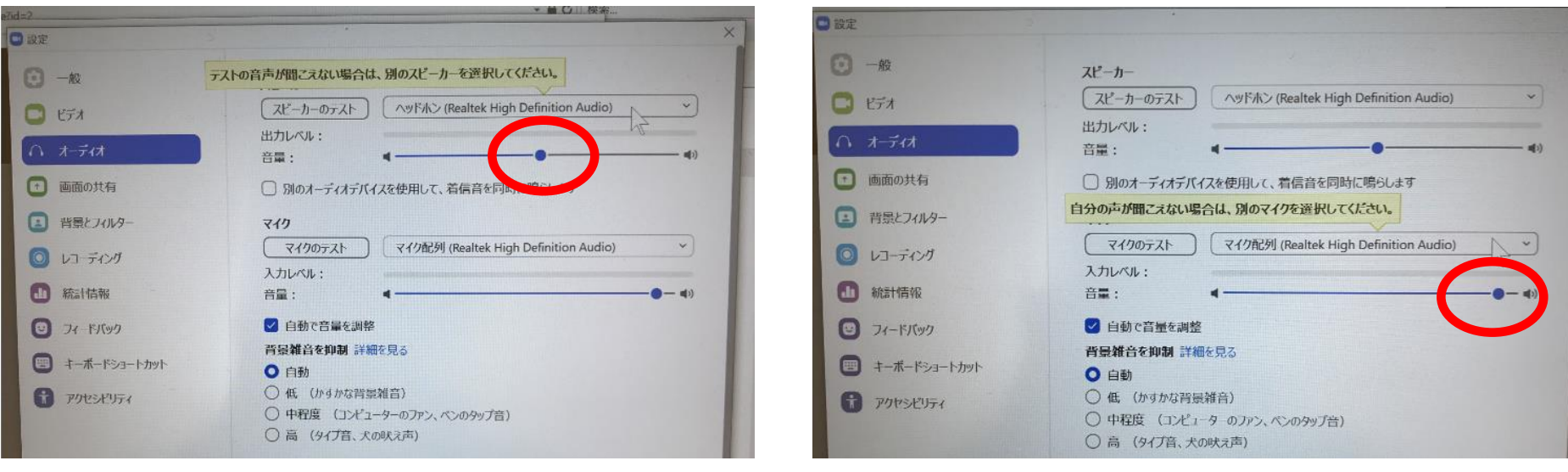

**音量の調節が終了したら、画面右上の「×」を クリックして画面を閉じてください。**

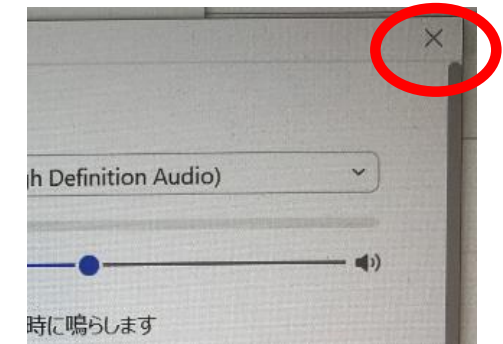

## **4. その他(お問合せ先)**

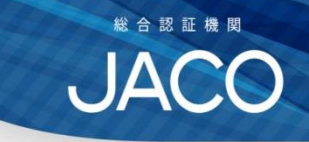

◇Zoomの機能や利用環境に関する確認やお問合せは、 以下のZoomヘルプセンターにてお願いします。 <https://support.zoom.us/hc/ja>

◇JACOオンラインセミナーに関するお問い合わせは、

以下までお願いします。

【オンラインセミナーに関するお問合せ窓口】

(株)日本環境認証機構(JACO)研修事業部

東京本社 TEL: 03-5572-1723 E-mail: <u>[tky-semi@jaco.co.jp](mailto:tky-semi@jaco.co.jp)</u>

関西支社 TEL: 06-6345-1731 E-mail: [osk-semi@jaco.co.jp](mailto:tky-semi@jaco.co.jp)